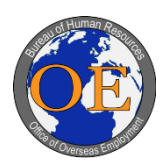

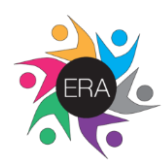

# **Section I: Creating ERA Account**

### **Step 1**:

Click on your country's seeker URL.

#### **Step 2**:

r

*Option A*: Click "Login" from the Currently Available Vacancies listing.

*Option B*:

- 1. Click on the hyperlinked Announcement Number that you're interested in applying for, located next to the Position Title.
- 2. Click "Apply to this Vacancy" or "Email to a Friend."

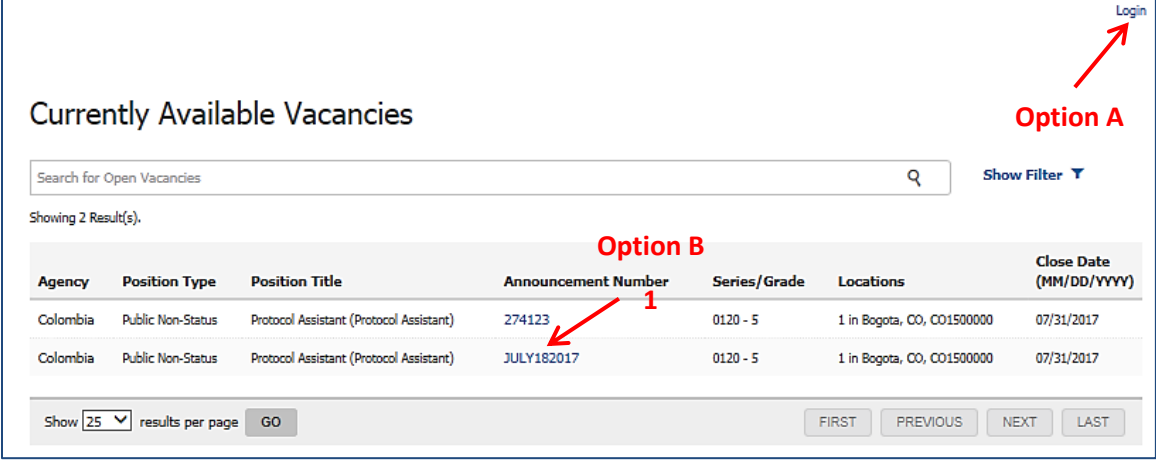

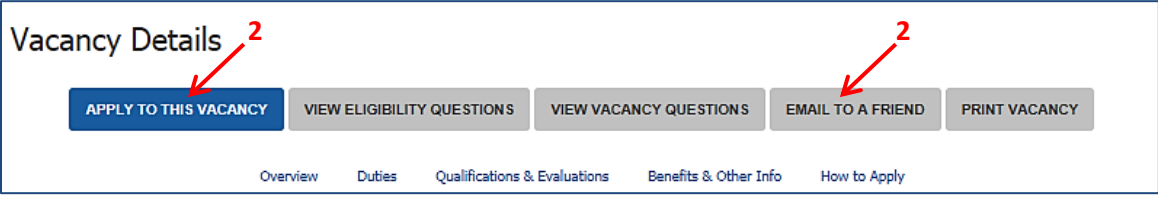

# **Step 3:**

Click "Create an Account" from the Sign In Page.

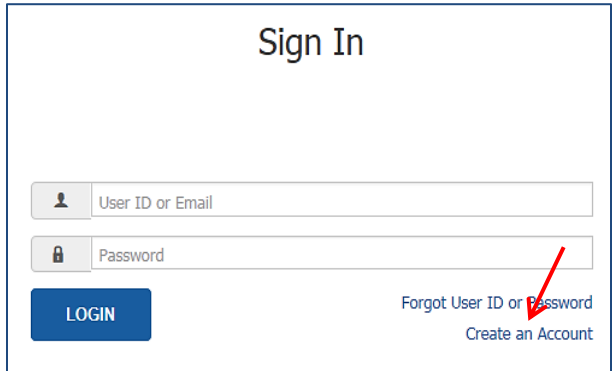

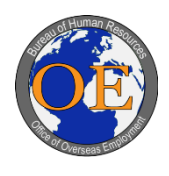

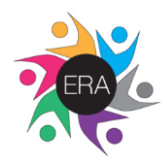

**Step 4**:

- 1. Fill out Personal and Contact Information including First Name, Last Name, US Citizen status, Address, City/Town, Country, State/Province/Territory, Zip/Postal/Pin Code, Telephone type, Telephone Number, and Email.
	- o Use the "Previous" and "Next" buttons located at the bottom of each page to navigate.
	- o Do NOT use the browser navigation buttons or refresh button, or you may lose important information.
	- o All items marked with a red asterisk (**\***) are mandatory and require a response.
	- o Note that each ERA account must have a unique email address. The system will not allow multiple applicant accounts to share an email address.

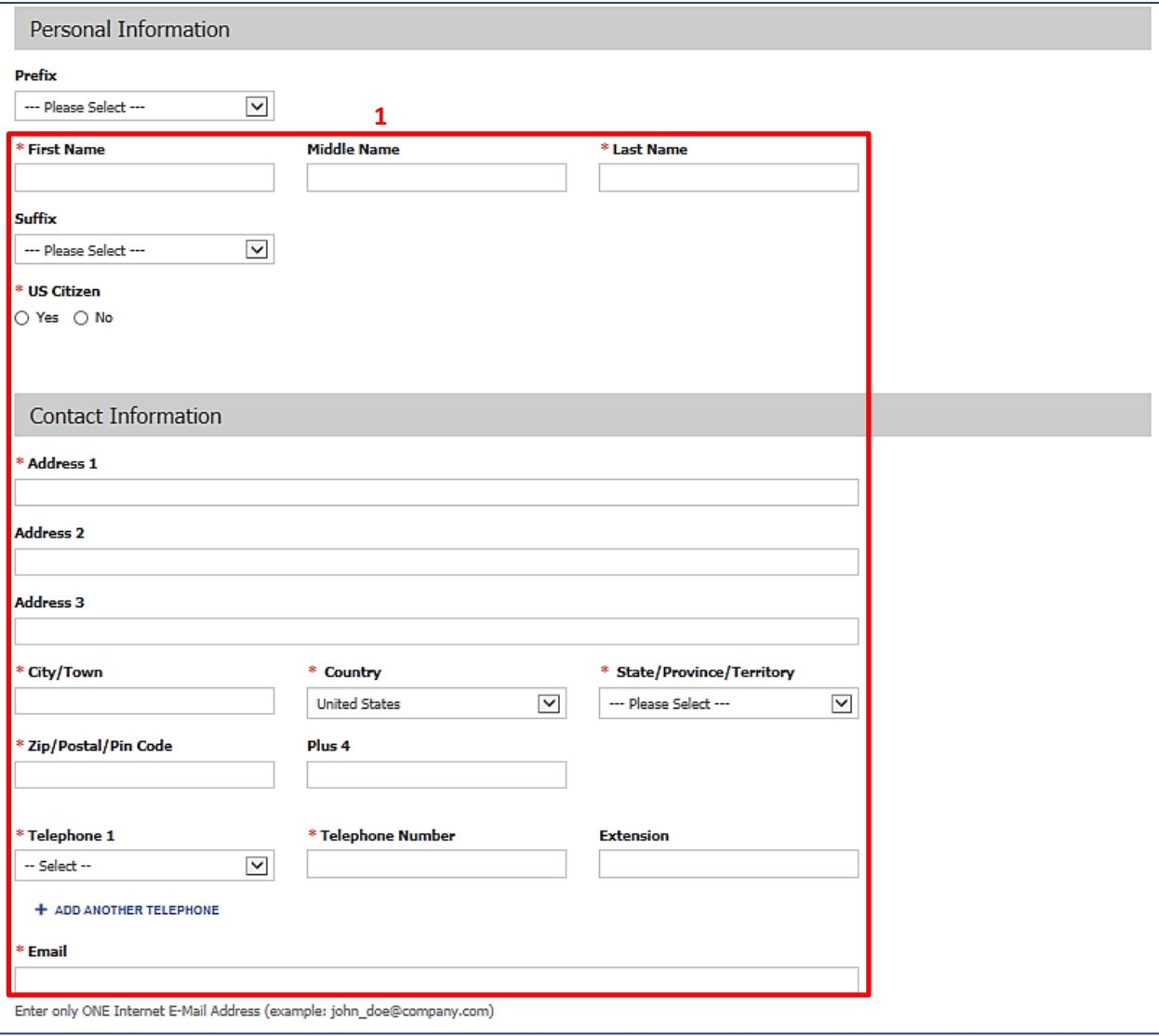

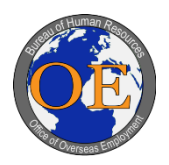

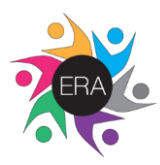

2. Enter and confirm password then select and answer three security questions.

**2**

- o Your password must have at least 12 characters and must include at least one letter (upper and lower case), one digit, one special character and no spaces.
- o Each security question selection must be unique.
- o Each security question answer must be unique.
- o Question answers must not begin and/or end with spaces.
- o Question answers are case sensitive.
- 3. Click "Next."

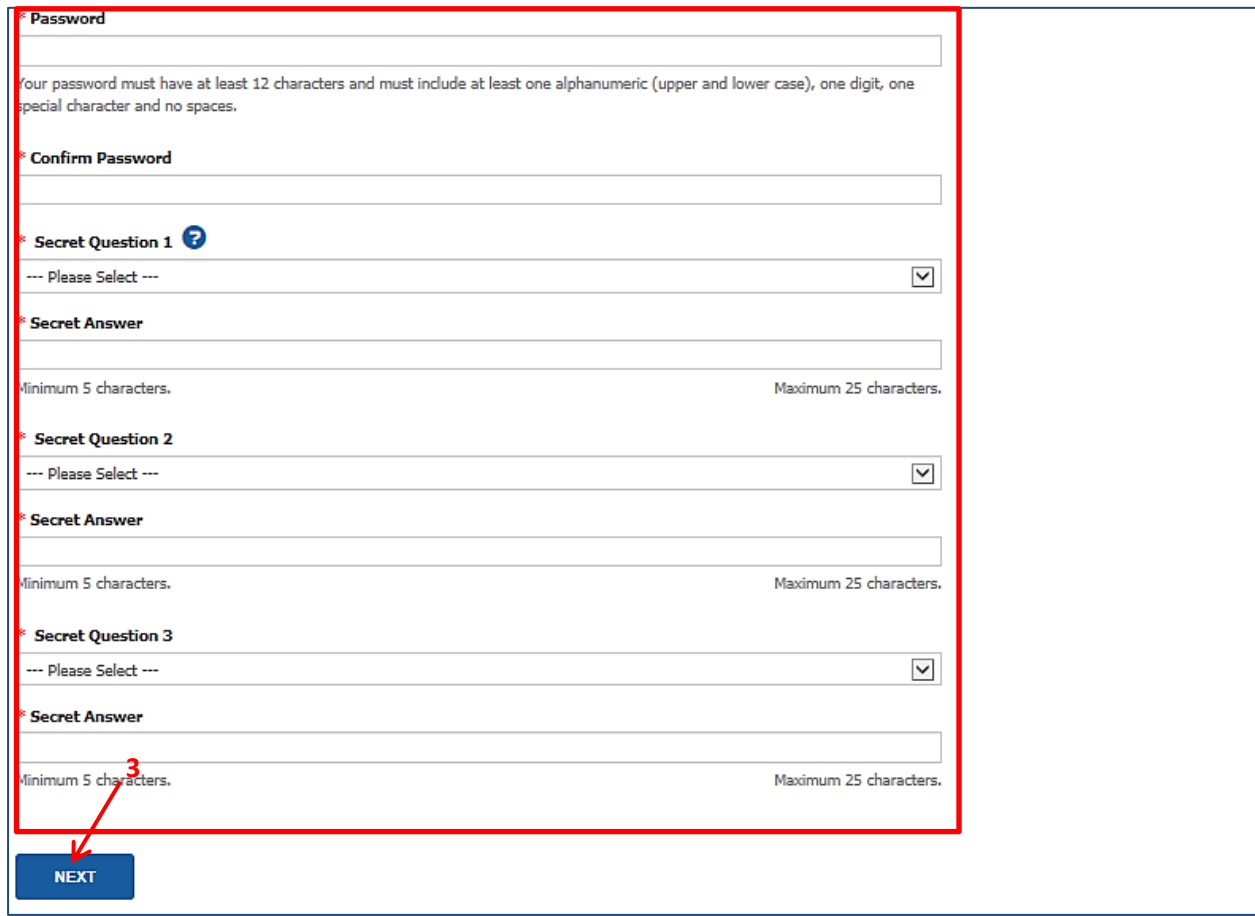

#### **Step 5**:

 $\Gamma$ 

Receive confirmation that your account was created.

- o Upon account creation you also will receive an email stating that your seeker account was created.
- o Ensure to safeguard account email, password, and security questions/answers as you will be responsible for remembering this information in order to login to your ERA account.

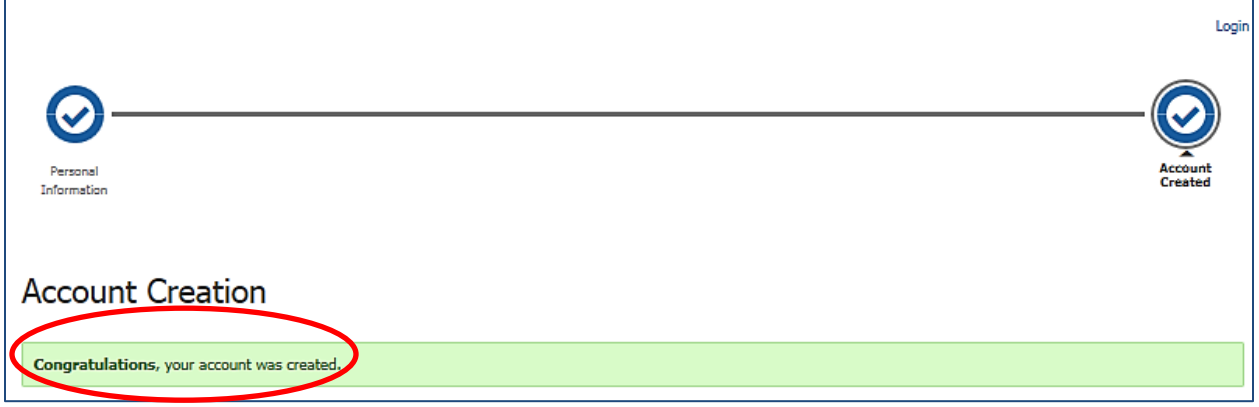

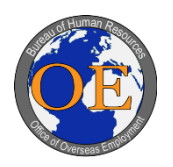

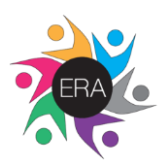

# **C. Resetting Password**

## **Step 1:**

Click "Forgot User ID or Password."

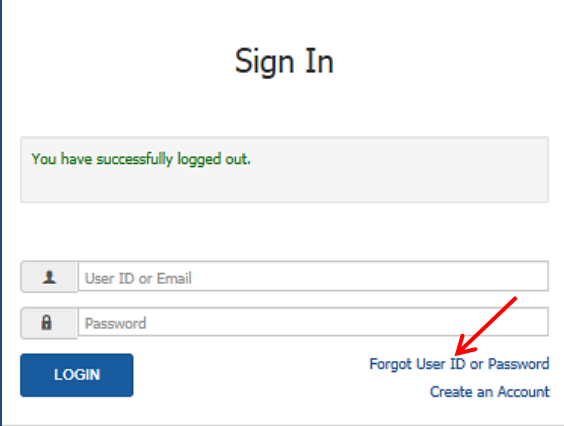

### **Step 2:**

- 1. Enter Email.
	- o If you don't remember the email address that was used to create your ERA account, you may need to create a different account, using a unique email address.
- 2. Click "Next."

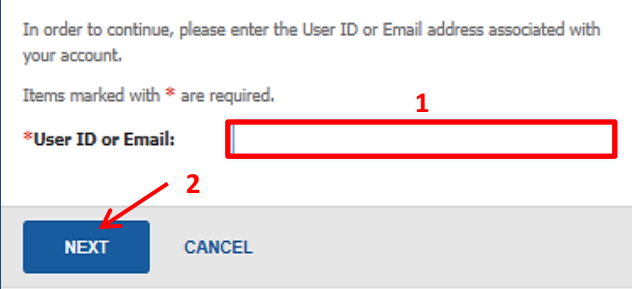

#### **Step 3:**

- 1. Respond to the Security Questions.
	- o If you respond to one of your security questions incorrectly, you will receive an email stating that you entered an incorrect response.
	- o If you don't remember case sensitive response to one of your security questions, you will not be able to login to this account and may need to create a different ERA account, using a unique email address.
- 2. Click "Next."

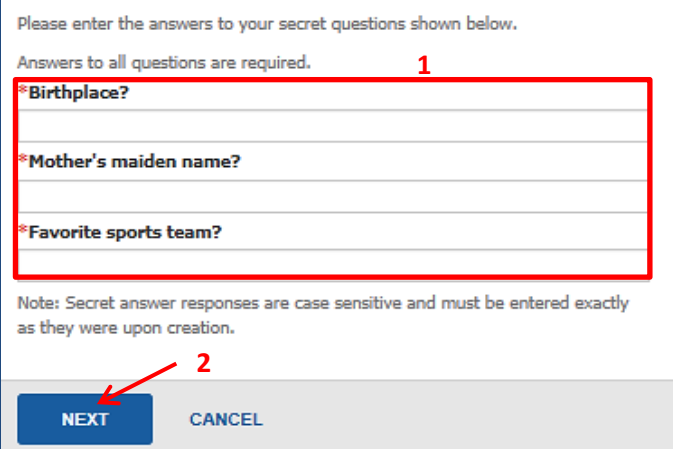

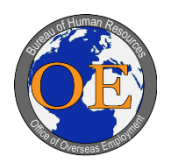

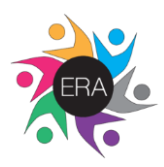

**Step 4:** 

- 1. Enter and verify new password that meets the specified requirements.
- 2. Click "Submit."
	- o After successfully changing your password, you will receive an email stating that your password has been updated. You will also return to the Sign In Page to enter your new password.

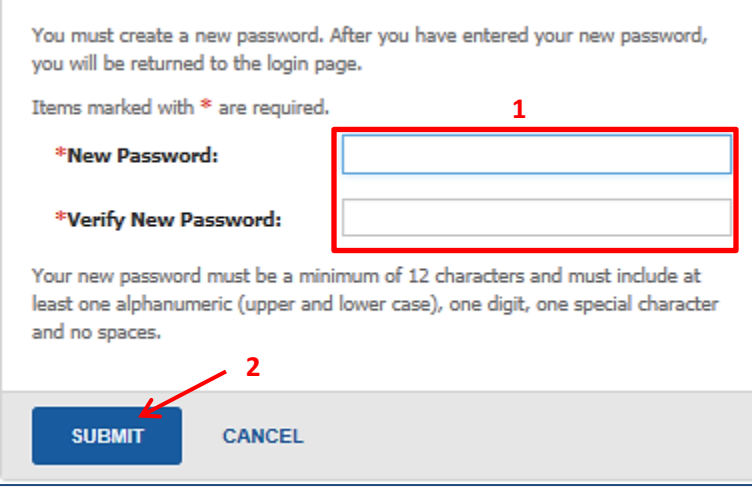

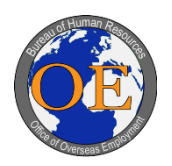

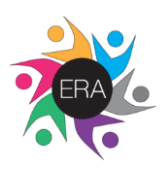

# **D. Updating ERA Account**

# **Step 1:**

Click "Your Name" from the Applications Dashboard.

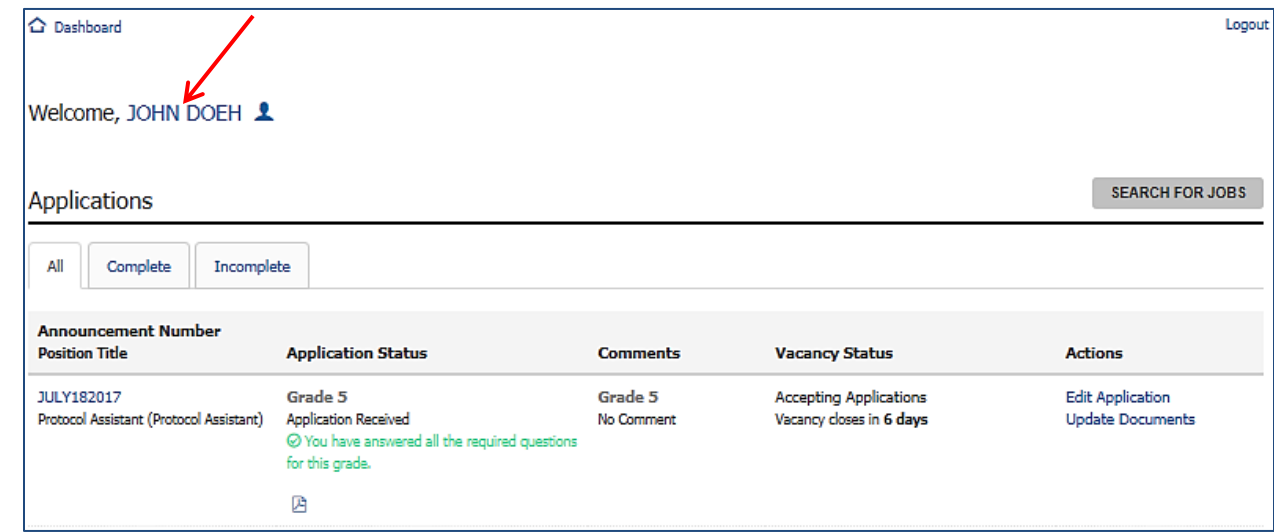

#### **Step 2:**

- 1. Click "Edit" to update your Personal or Contact Information.
	- o Click "Save" when finished.
- 2. Click "View my Resume" to review/update the Resume.
	- o It is not necessary to enter resume information as part of the application process in most cases. o Click "Save" when finished.
- 3. Click "Change My Password" in order to update your current password.
	- o Click "Save" when finished.
- 4. Click "Change my Security Questions" to update your current questions/answers.
	- o Click "Save" when finished.

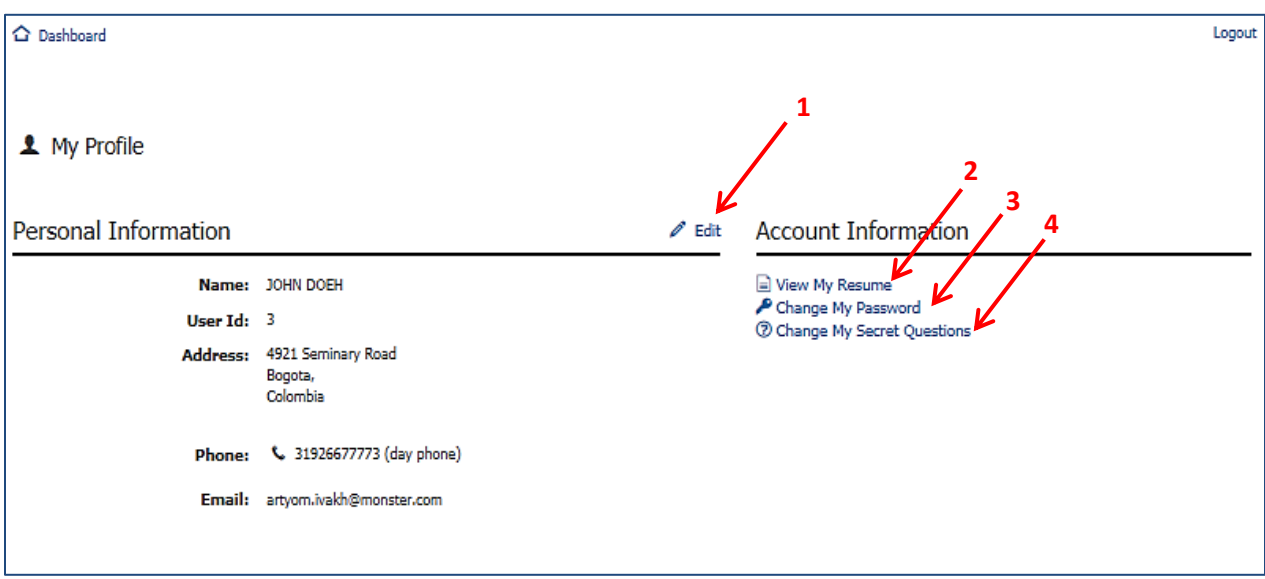